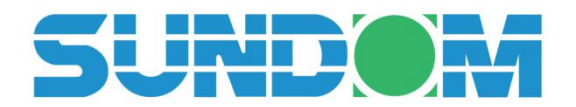

# 正门 FP300 硬加密 U 盾使用手册

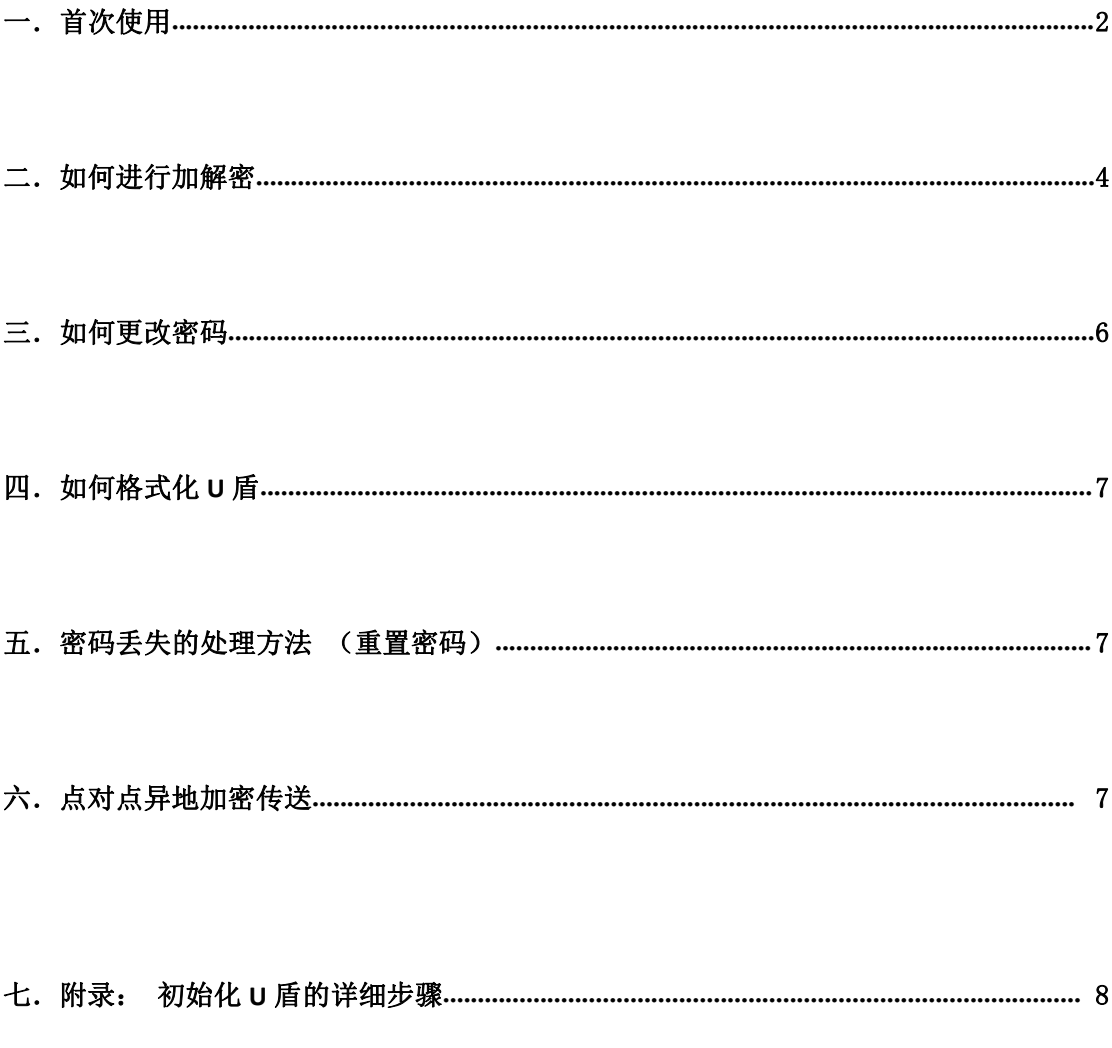

## 三顿(北京)电子科技有限公司

## 一.首次使用

1. 插入 U 盾 双击"我的电脑"或"这台电脑"; 双击 DVD 驱动器进入密码登录界面, 鼠标右键点击打开,可查看使用手册。

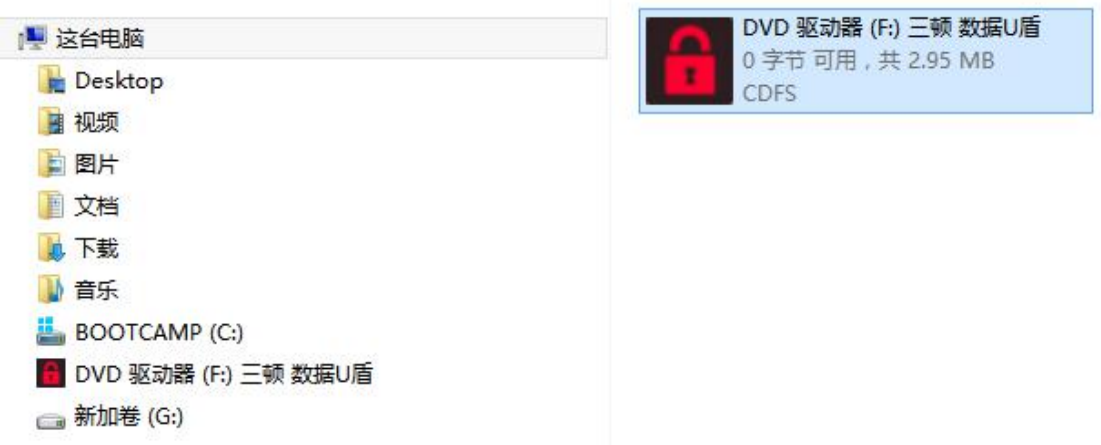

2.输入初始密码 000000 或 U 盾表面的出厂密码标签

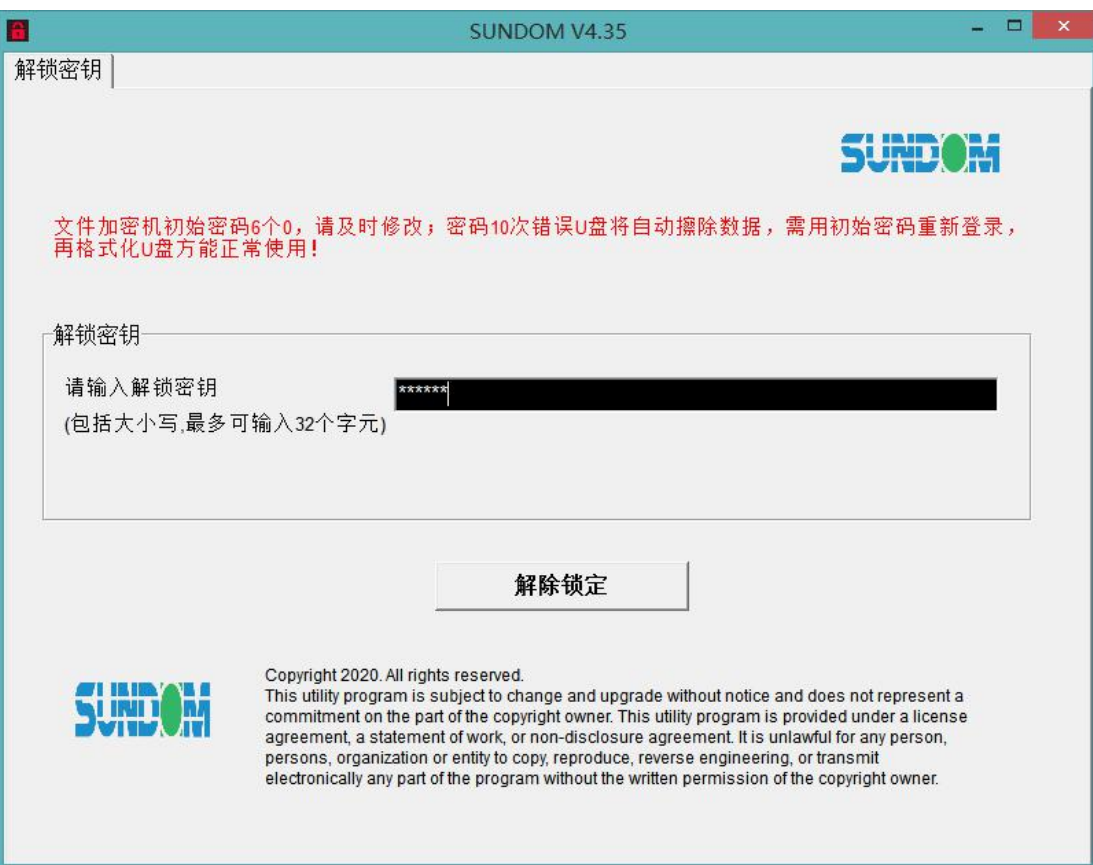

3.输入密码正确,进入操作界面,可对目标文件进行加解密。

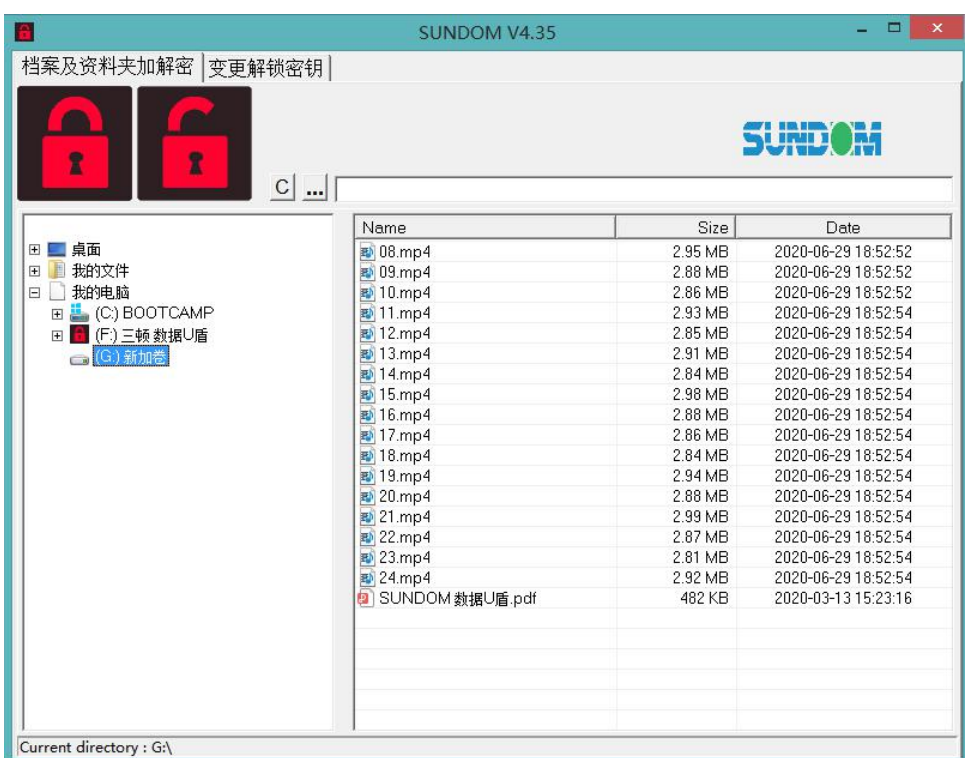

4. 我的电脑中出现一个新盘符(U 盾自带的 SSD 存储容量)

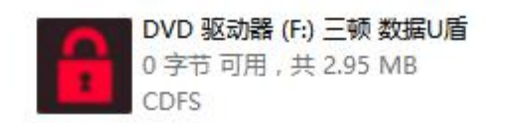

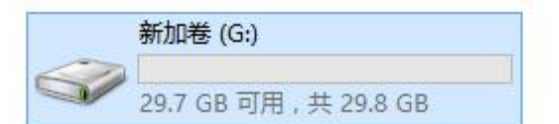

日■桌面

 $\Box$   $\times$ 

 $\bar{a}$ 

## 二.如何使用加解密功能

加密方法 A: 选择要加密的文件,点鼠标右键加密到当前目录(或指定要存放的路径) <mark>H密方法 B</mark>: 选中单个文件或多个文件,按住鼠标左键拖拽到左上角第一个锁形图标中松开

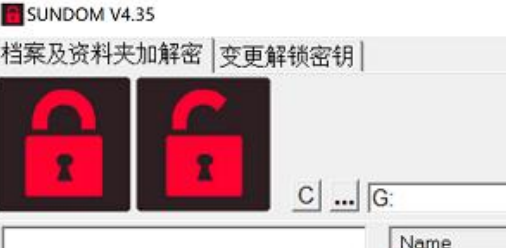

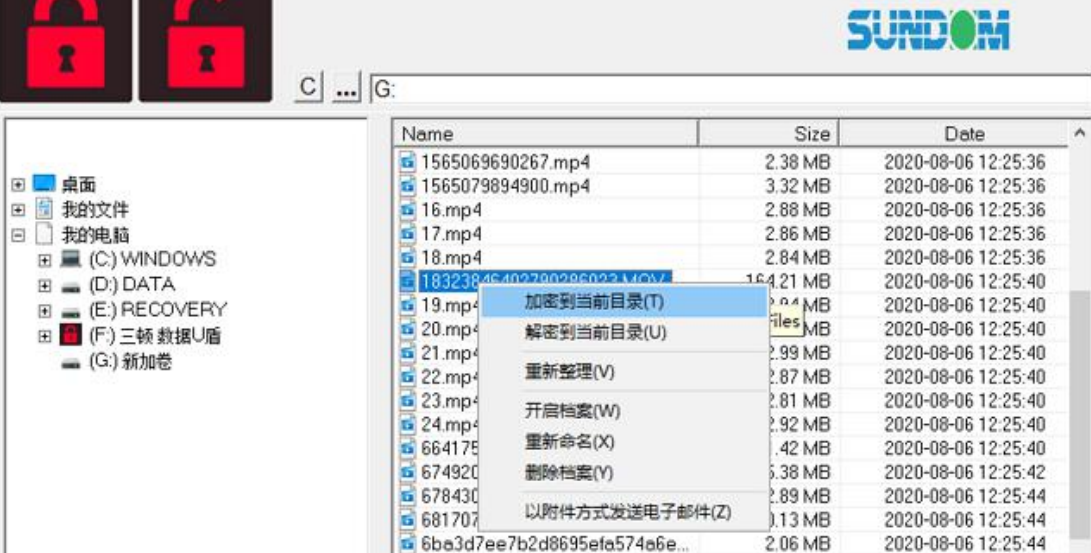

#### \*大文件会显示加密进度条

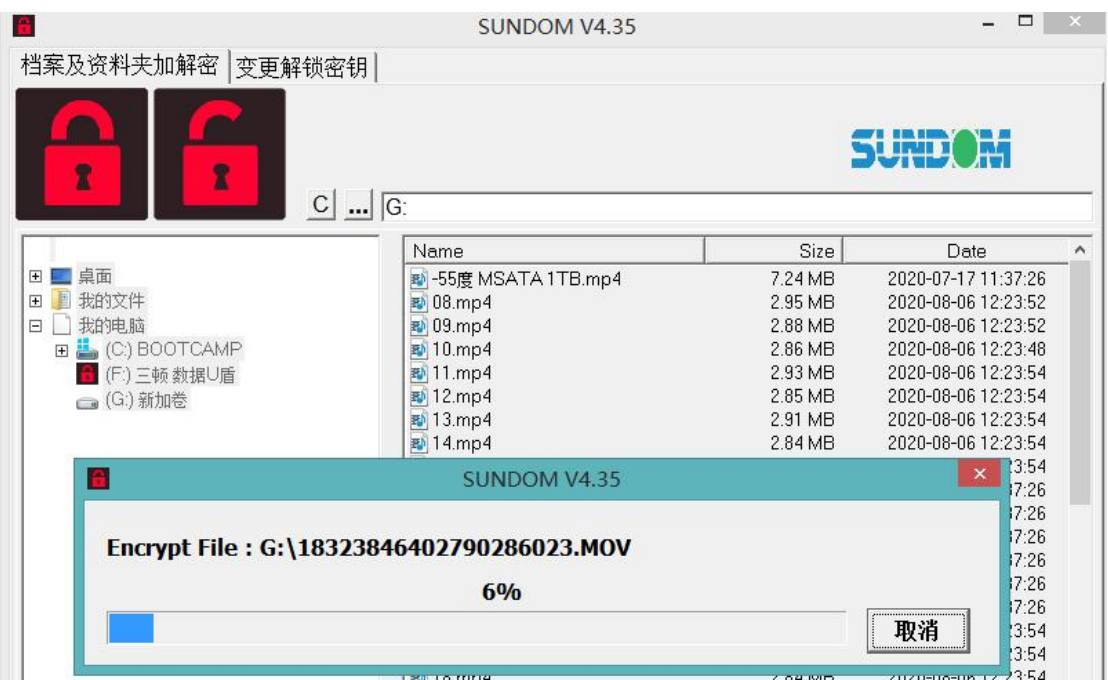

加密成功的文件图标会变成红色锁形,文件扩展名变为.EMX,如果不通过此加密 U 盾及密 码解密,将无法打开该加密文件(当 U 盾登录密码改变后也打不开此文件)。

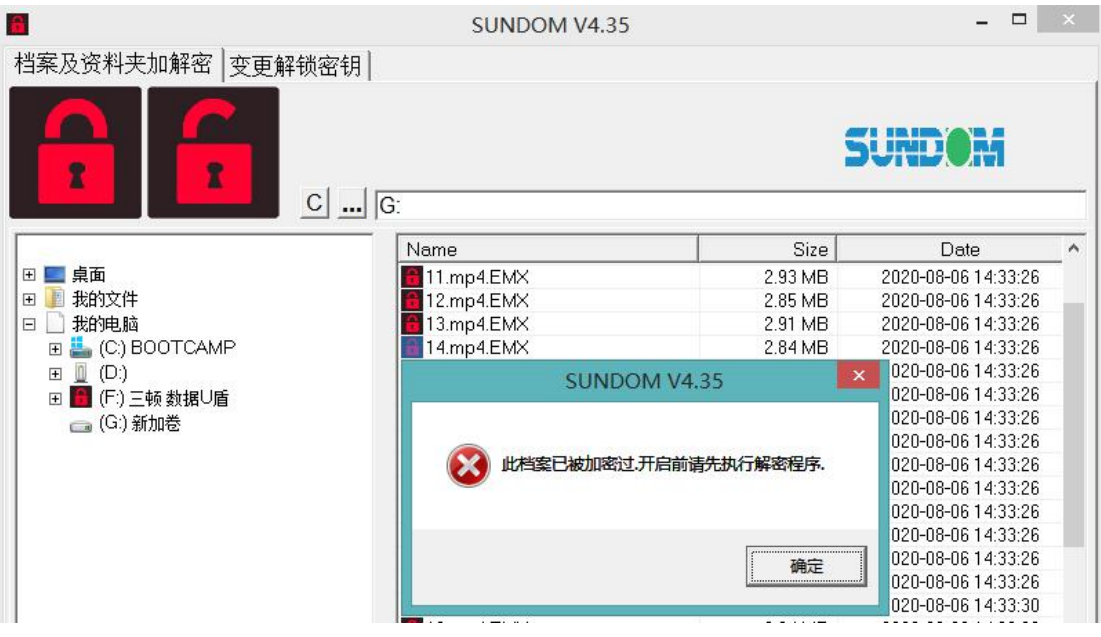

解密方法 A: 选择要解密的文件,点鼠标右键解密到当前目录(或指定要存放的路径) 解密方法 B: 选中单个文件或多个文件,按住鼠标左键拖拽到左上角的第二个锁形图标松开

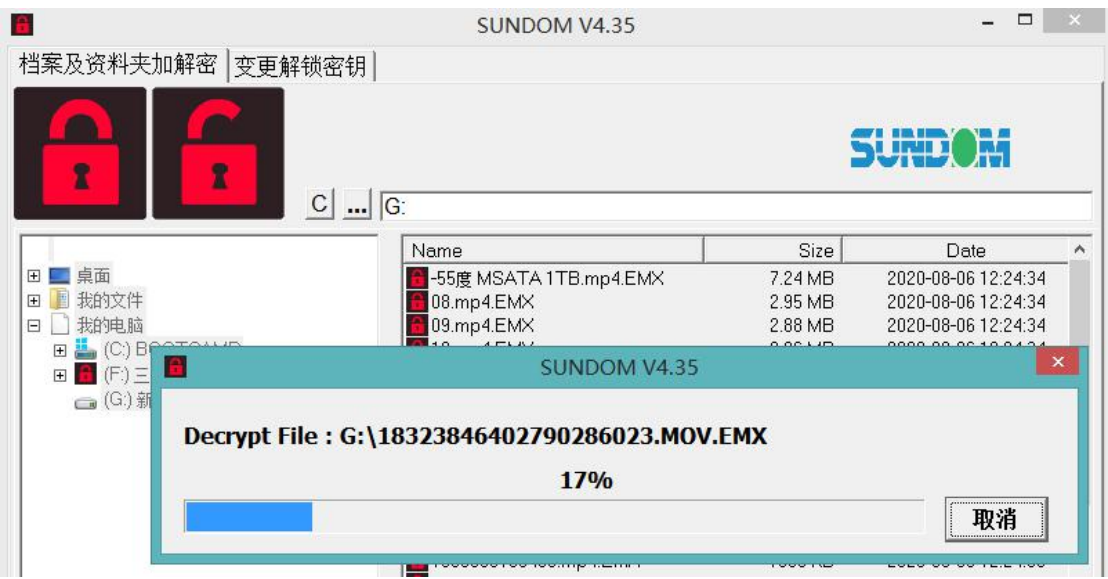

解密完成,文件图标和扩展名恢复正常到可使用状态

\*可对电脑硬盘及其他存储介质中的文件进行加密解密操作(光驱及被写保护的文件除外)。

<sup>\*</sup>大文件会显示解密进度条

### 三. 如何更改密码

!!!更改密码,数据将会丢失,一定要备份数据。

密码更改后,需在电脑磁盘管理中重新格式化 U 盾后才能使用 U 盾自带的存储容量!

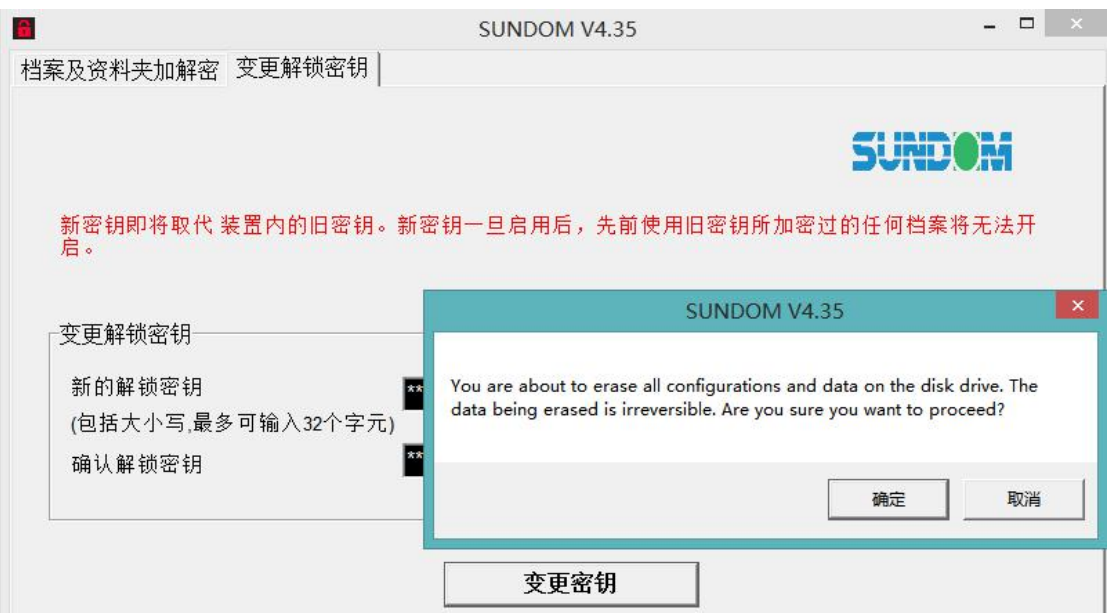

密码更改后,提示密钥已变更,需重新插拔加密 U 盾。

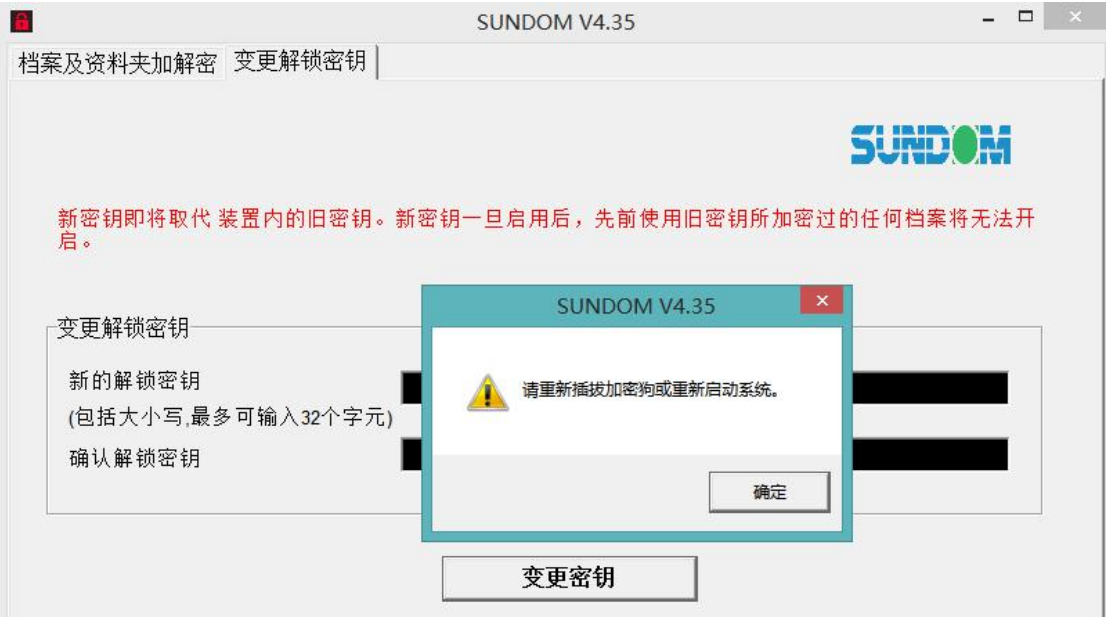

!!!用新密码登录后, 电脑磁盘管理中显示 U 盾自带的存储盘没有初始化(此时将密码 改回旧密码, 则 U 盾的数据还在; 当对 U 盾进行格式化操作后将永远找不回先前 U 盾中的 数据)。

## 四. 如何格式化 U 盾

更改密码或连续 10 次密码错误后(变成初始密码 6 个 0),需对 U 盾存储盘进行初始化

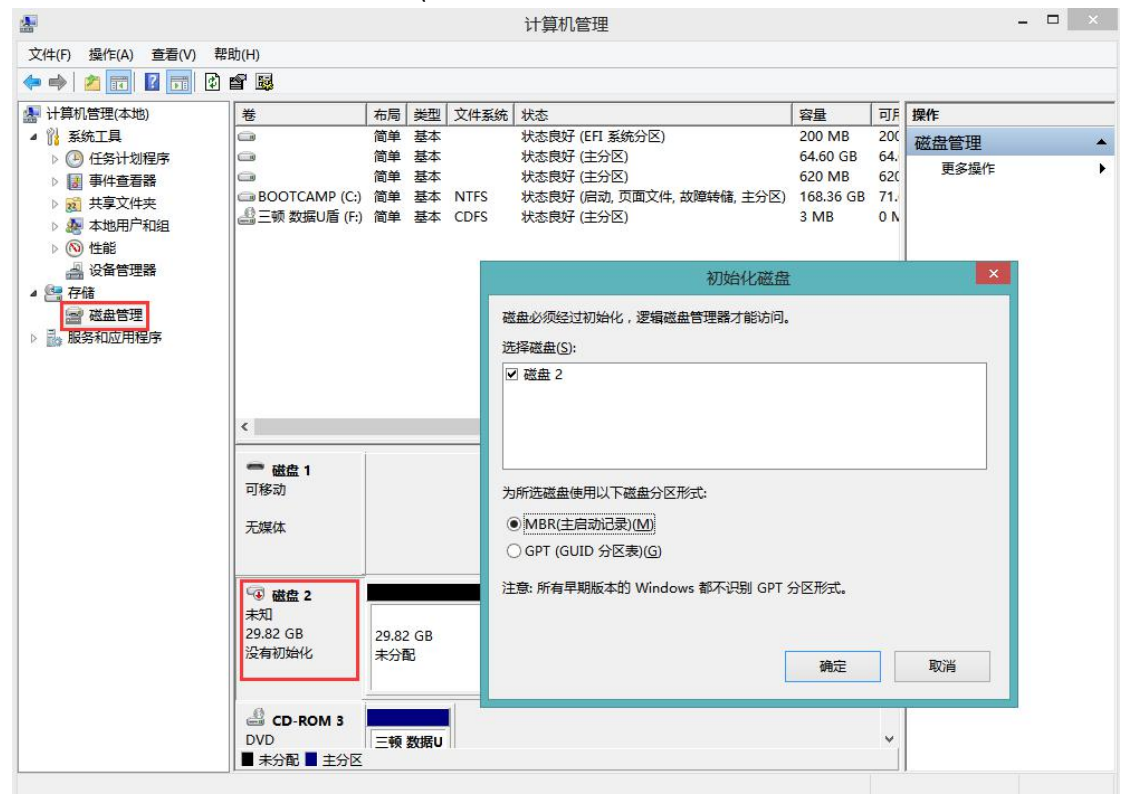

### 五.密码丢失的处理方法

! 连续 10 次密码错误, U 盾文件将彻底丢失, 请尽力回忆密码

连续 10 次密码错误后,输入初始密码 000000,需对 U 盾存储盘格式化 (请及时更改密码)。

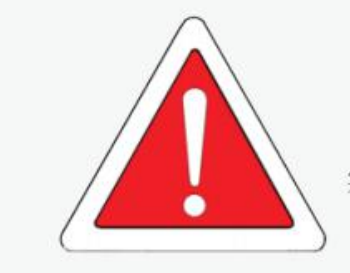

实体U盾+密码是打开文件的唯一方式、请牢记密码!

## 六.点对点异地加密传送

双方使用相同型号的硬加密 U 盾和相应密码,可打开被加密的文件。

# 七.附录: 初始化数据 U 盾详细步骤

适用于更改密码或 10 次密码错误后

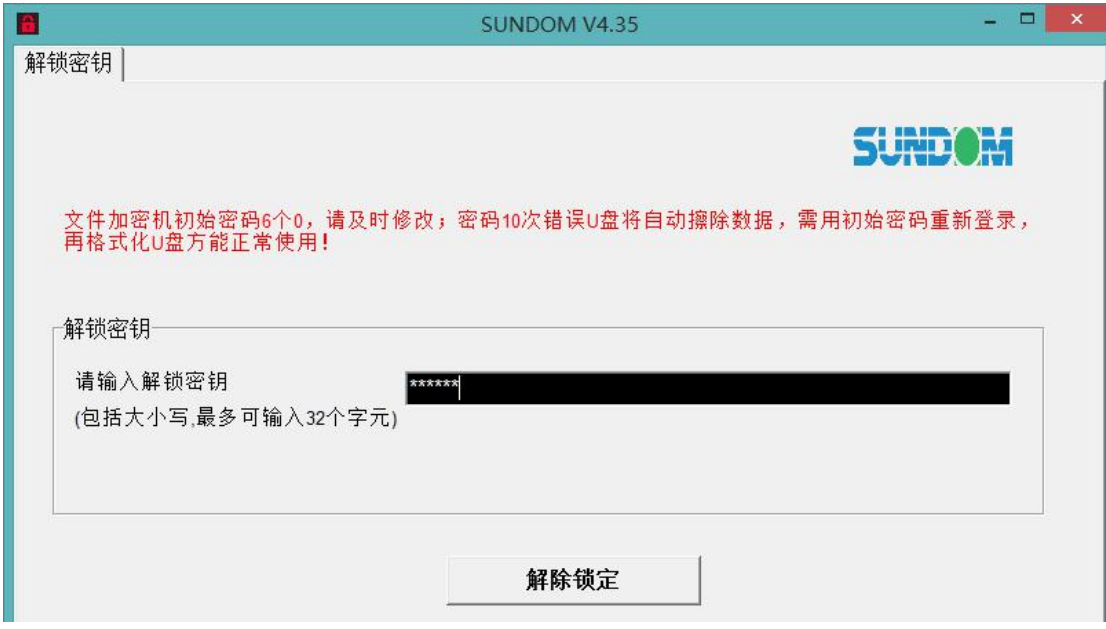

第二步: 鼠标右键点击"此电脑"或"这台电脑"图标,点管理

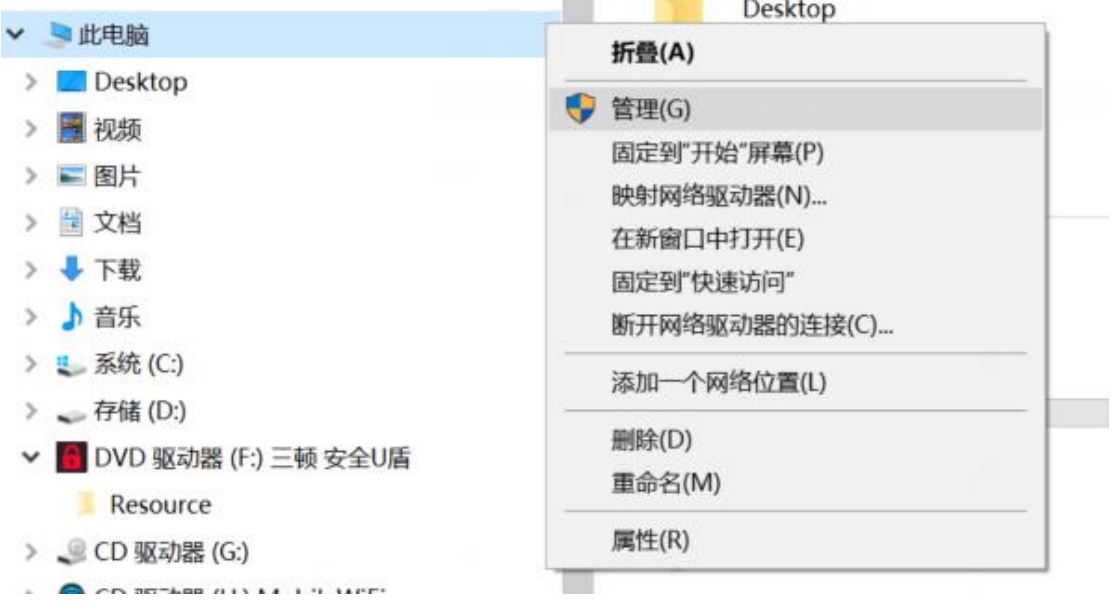

第一步: 从 U 盾登录界面输入正确的密码, 点击 解除锁定 按钮

#### 第三步: 点击 2 处红框后 点 确定

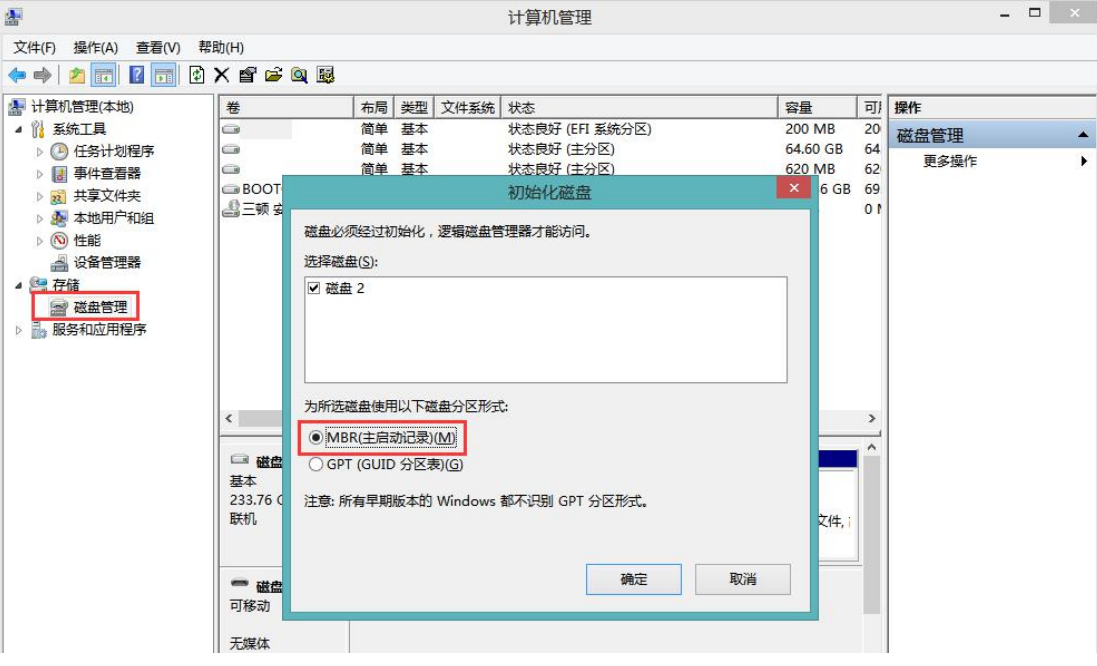

#### 第四步: 鼠标右键点击红框未分配, 点 新建简单卷

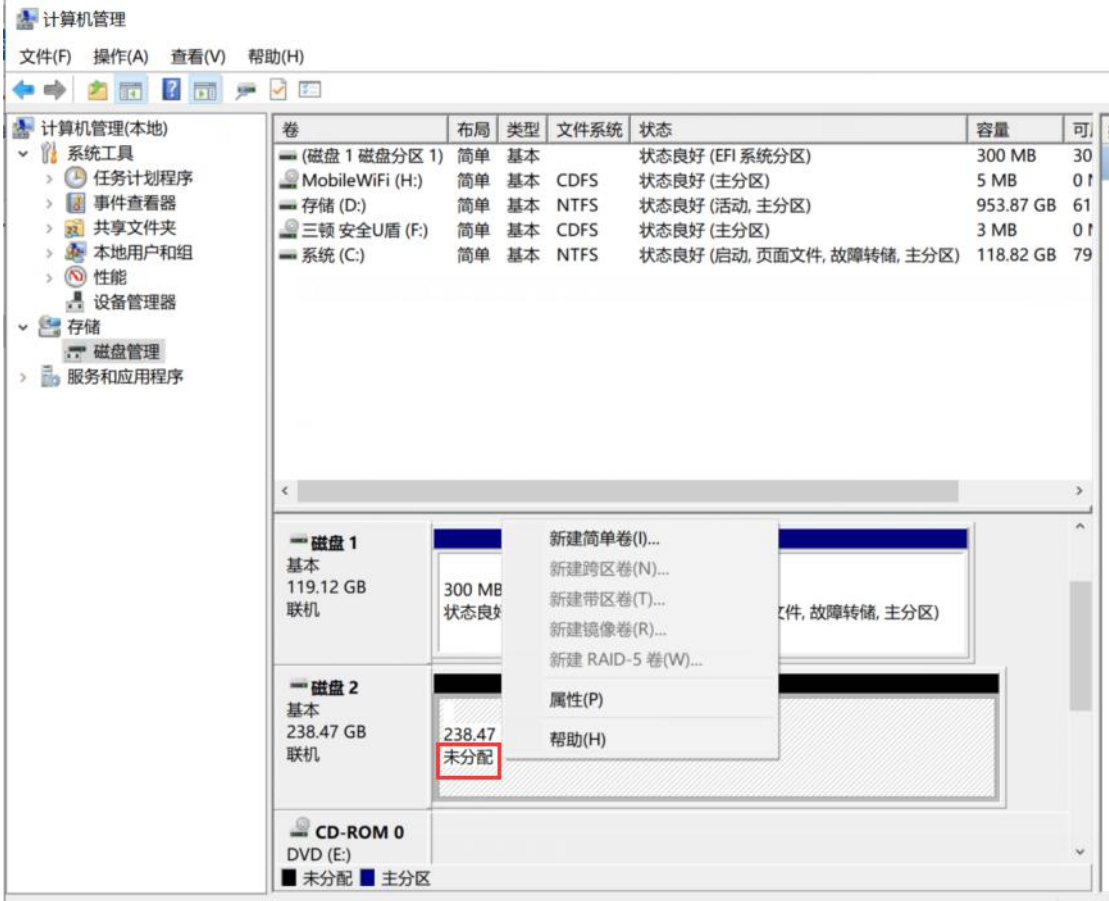

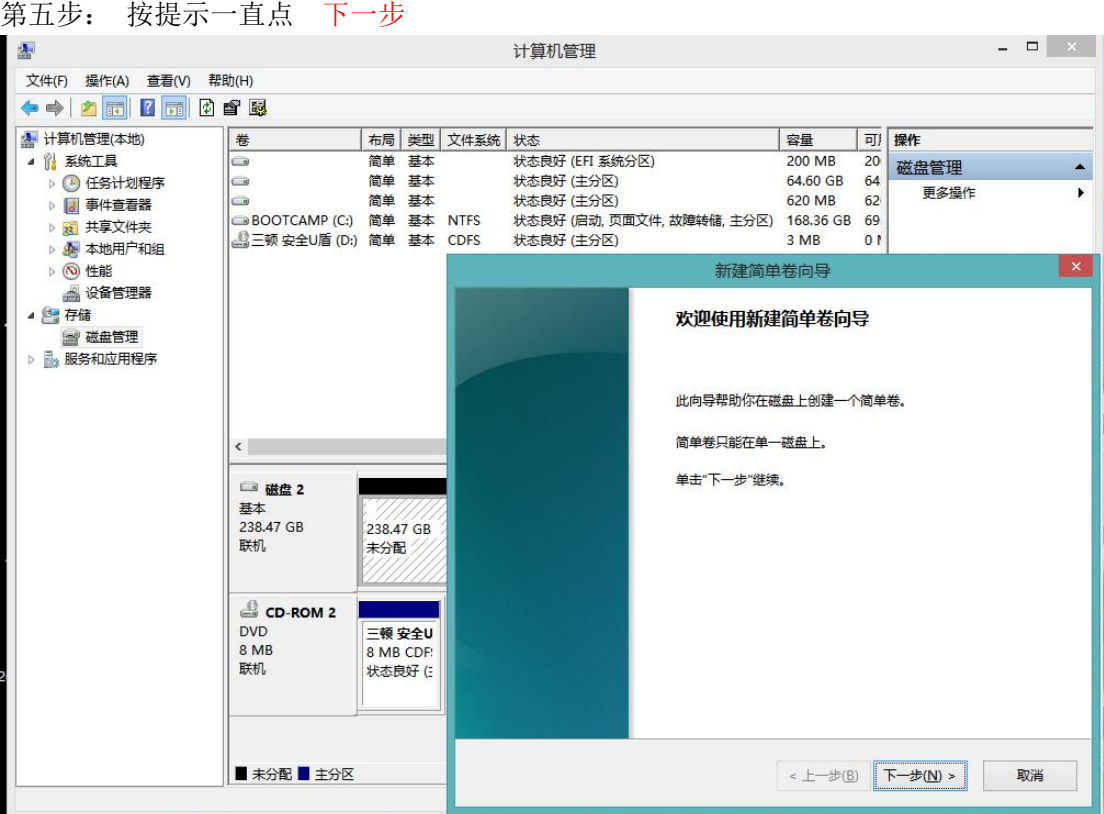

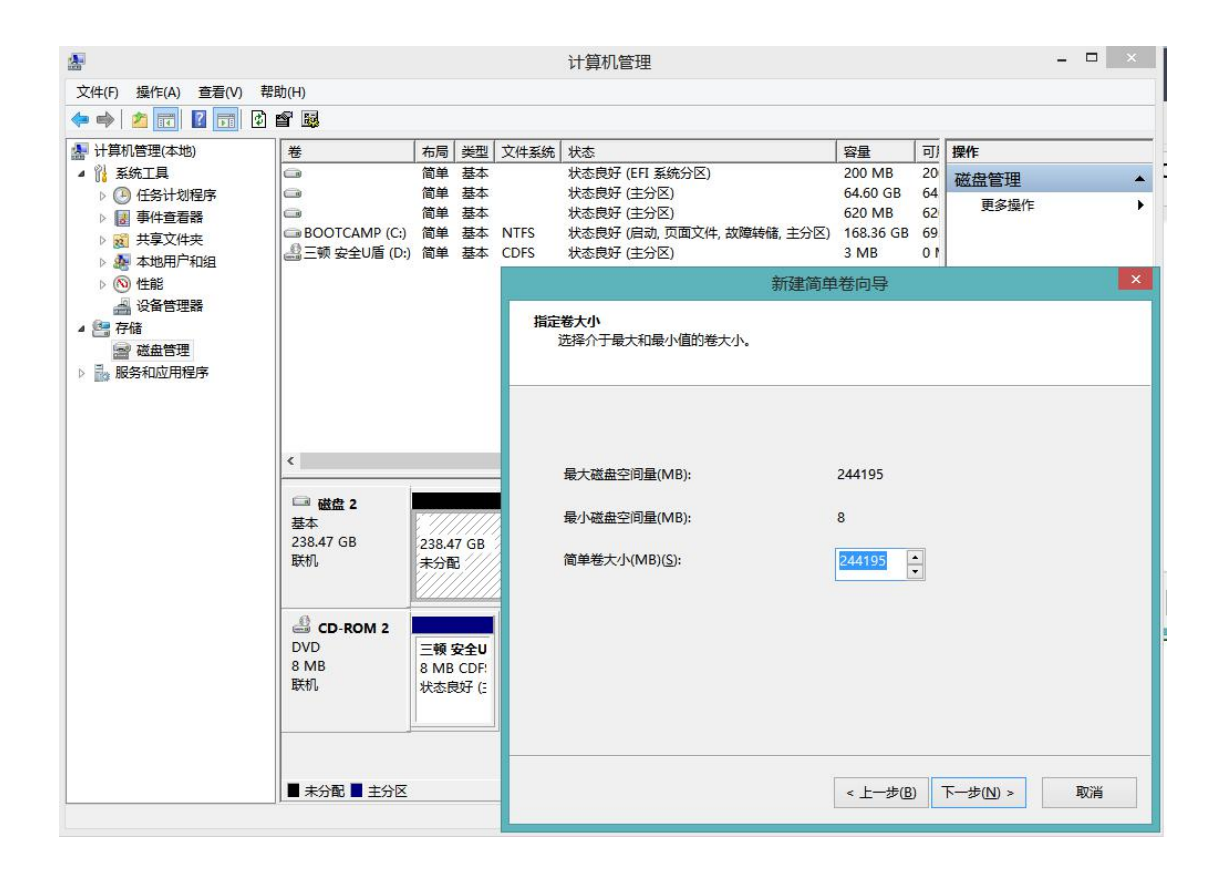

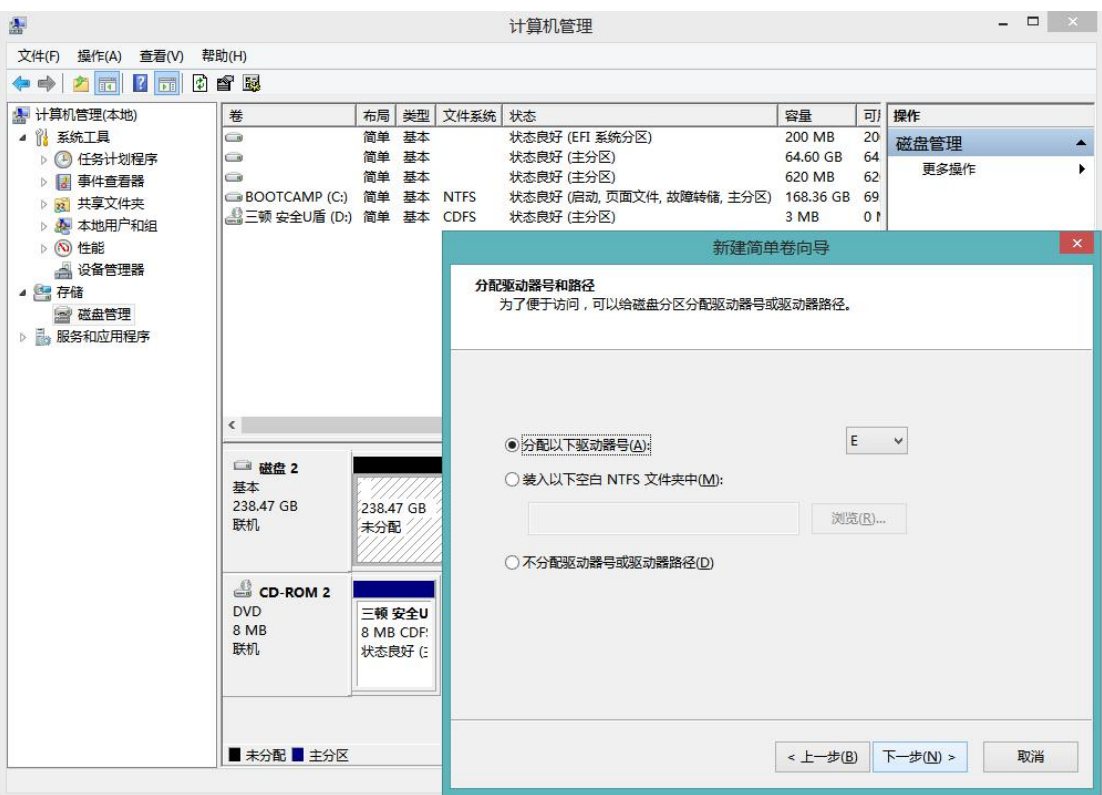

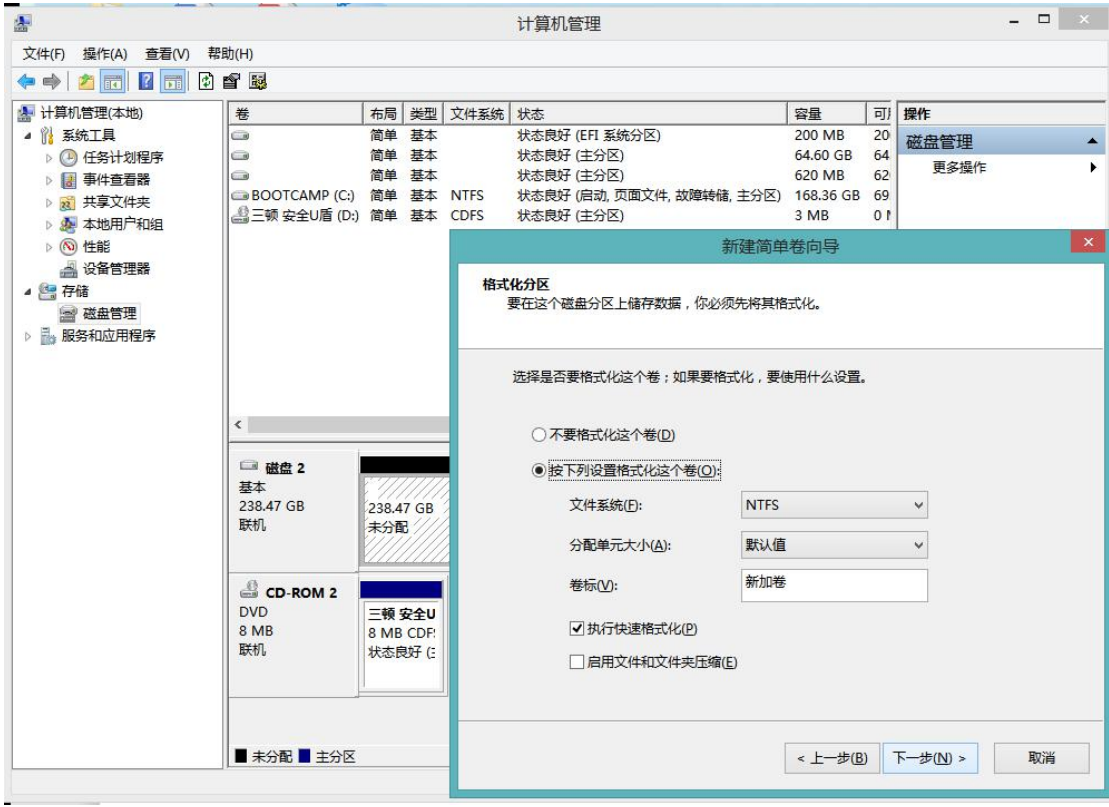

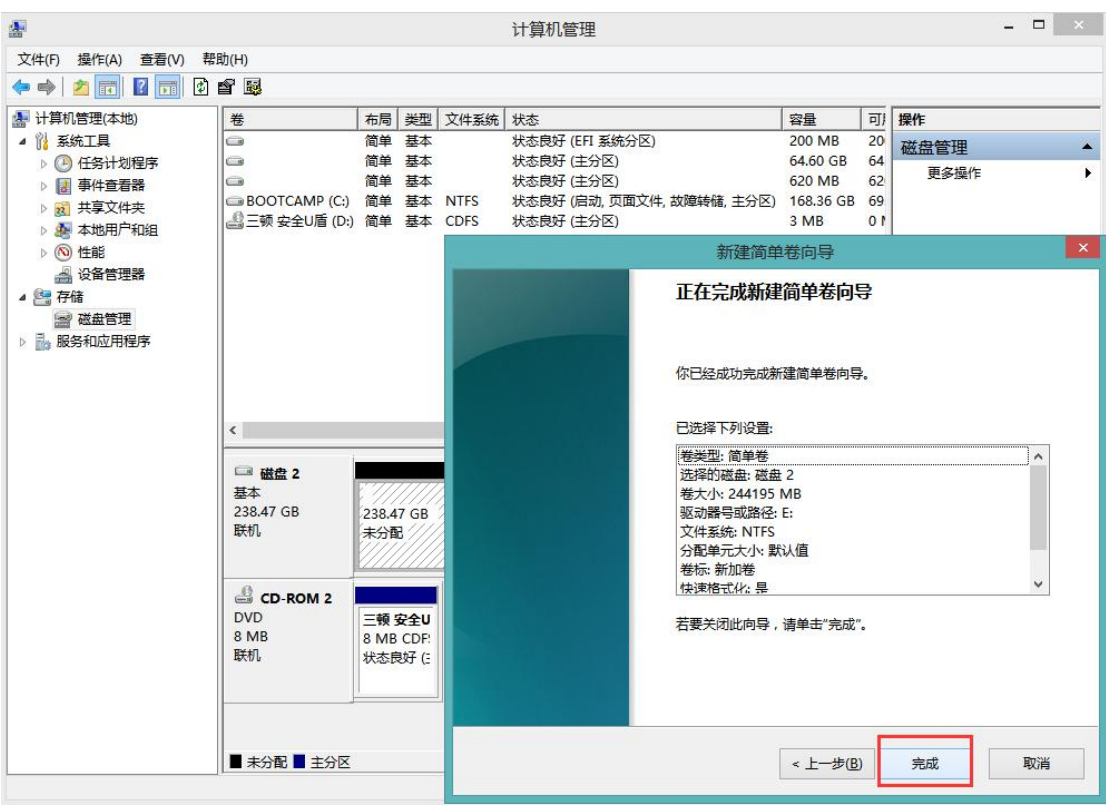

成功后,点击这台电脑或此电脑图标,会出现一个新的盘符

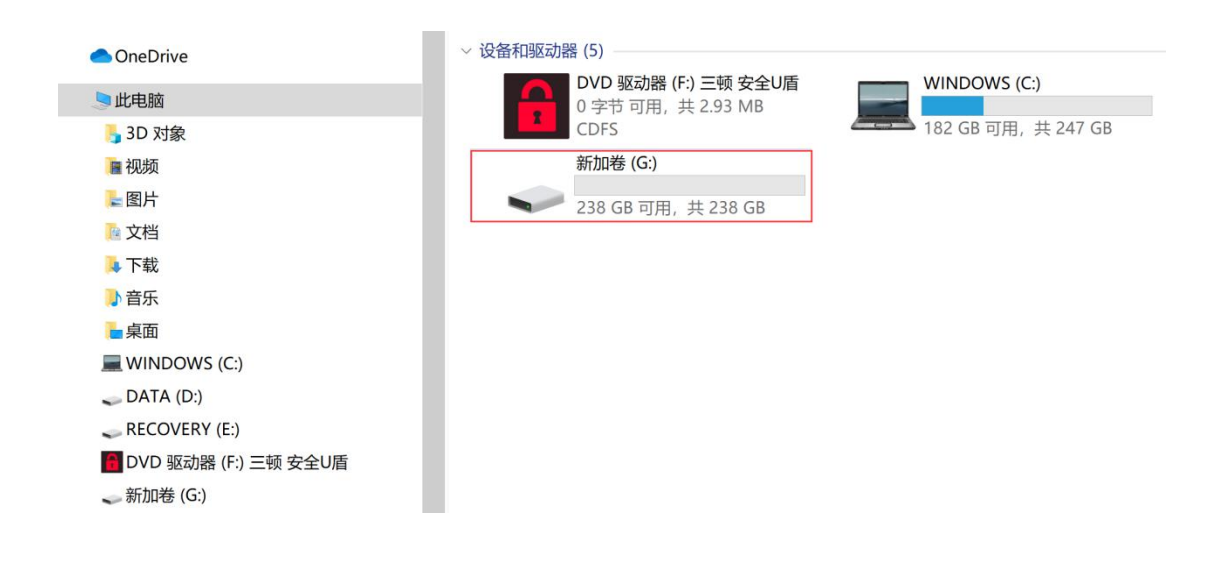